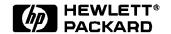

# TokenLink Velocity PCI Network Interface Card 3C339

**Installation Guide** 

### **Notice**

The information contained in this document is subject to change without notice.

Hewlett-Packard makes no warranty of any kind with regard to this material, including, but not limited to, the implied warranties of merchantability and fitness for a particular purpose.

Hewlett-Packard shall not be liable for errors contained herein or for incidental or consequential damages in connection with the furnishing, performance, or use of this material.

Hewlett-Packard assumes no responsibility for the use or reliability of its software on equipment that is not furnished by Hewlett-Packard.

This document contains proprietary information that is protected by copyright. All rights are reserved. No part of this document may be photocopied, reproduced, or translated to another language without the prior written consent of Hewlett-Packard Company.

Microsoft @, Windows @ and MS-DOS @ are registered trademarks of Microsoft Corporation.

 $\mathbf{M}\mathbf{M}\mathbf{X}^{\mathrm{TM}}$  is a trademark of Intel Corporation.

Pentium® is a registered trademark of Intel Corporation.

Hewlett-Packard France Commercial Desktop Computing Division 38053 Grenoble Cedex 9 France

© 1998 Hewlett Packard Company

# 1 Connecting to a Netware 3.12 Server

### Windows for Workgroups

### Requirements

- HP Vectra VE7/VE8 with DOS and MS-Windows for Workgroups 3.11 installed.
- 3COM 3C339TokenRing card and drivers disk DOS ODI - File Name: tlvmp339.dos DOS and MS-Windows for Workgroups 3.11 media.
- Novell Netware server 3.12 that supports Net BEUI, NWLink IPX/SPX, and NWLink NetBIOS transfer protocols.
- · Netware client for DOS and MS-Windows.

### **Device Configuration**

| • | I/O Base Address            | DC00                   |
|---|-----------------------------|------------------------|
| • | Interrupt Request Level     | 10                     |
| • | Boot PROM                   | Disabled               |
| • | Transceiver Type            | Auto Select            |
| • | Network Driver Optimization | Windows or OS/2 Client |
| • | Maximum Modem Speed         | 9600 Bps               |
| • | Full Duplex                 | Disabled               |
|   |                             |                        |

- 1 With the HP Vectra VE7/VE8 set to PNP enabled, turn the machine off install the 3COM 3C339 adapter card into an PCI slot.
- 2 Power on the machine and allow it to boot to a DOS prompt.
- 3 Insert the 3COM drivers diskette and execute 3C339CFG.EXE.
- 4 Select "CONFIGURE NIC," and verify the resource settings listed above under the heading "Device Configuration."
- 5 If changes are required, save those changes and exit.
- 6 Remove the 3COM cards driver diskette and insert Netware client for DOS and MS-Windows disk 1.

# 1 Connecting to a Netware 3.12 Server

Windows for Workgroups

| 7  | Execute INSTALL.EXE.                                                                                                    |
|----|----------------------------------------------------------------------------------------------------|
| 8  | Specify the settings as listed below:                                                                                                    |
|    | □ C:\NWCLIENT                                                                                                    |
|    | □ Yes                                                                                                    |
|    | □ Yes                                                                                                    |
|    | ☐ C:\WINDOWS                                                                                                    |
|    | □ No                                                                                                    |
|    | □ 3Com Fast Etherlink/Etherlink III Bus Master                                                                                                    |
| 9  | Under the heading "Select the driver for your network board", insert the 3Com 3C339 drivers disk and set the path to "A:\NETWARE\CLIENT." (If you have an HP preloaded HDD, set path to "C:\Masters\LanDrv\3C339\NWCLIENT\) |
| 10 | Press "Enter" to continue the installation.                                                                                                    |
| 11 | When prompted, insert the corresponding disks to complete file transfer and driver installation.                                                                                                    |
| 12 | When the install utility is finished, press $<$ CRTL $><$ ALT $><$ DEL $>$ to restart the machine.                                                                                                    |
| 13 | After Windows loads, open the "NETWORK" folder, double-click the "NETWORK SETUP" icon.                                                                                                    |
| 14 | Select "Networks", and verify that "Novell Netware (Workstation Shell 4.0 and above)" is listed under "Install Windows support for the following network only:" and click on "OK."                                          |
|    |                                                                                                    |

### Windows 95 SR2 Requirements

- HP Vectra VE7/VE8 with Windows 95 SR2 installed.
- 3COM 3C 339 Token Ringcard and drivers disk
- · Windows 95 SR2 media.
- Novell Netrware 3.12 server that supports Net BEUI, NWLink IPX/SPX, and NWLink NetBIOS transfer protocols.

### **Device Configuration**

| • | I/O Base Address        | 300 |
|---|-------------------------|-----|
| • | Interrupt Request Level | 10  |

• Boot PROM Disabled

• Transceiver Type Auto Select

Network Driver Optimization Windows or OS/2 Client

Plug and Play Compatibility DisabledFull Duplex Disabled

- 1 With the HP Vectra VE7/VE8 turned off install the 3COM 3C339 adapter card into an PCI slot.
- 2 Power on the machine and restart Windows 95 SR2 in MS-DOS Mode.
- 3 Insert the 3COM drivers diskette (downloaded from 3COM's website) and execute 3C3X9CFG.EXE.
- 4 Select "CONFIGURE NIC," and verify the resource settings listed above under the heading "Device Configuration."
- 5 If changes are required, save those changes and exit.
- 6 Remove the 3COM cards driver diskette and restart the machine.
- 7 After Windows loads, click on "Start," to "Settings" and over to "Control Panel."
- 8 Double click on "Network" and select "Add."
- 9 Choose to add an adapter, click on "Add" then on "Have Disk."
- 10 Insert the 3C339 drivers diskette and set path to "A:\" and hit Enter.

- (If you have a Hewlett-Packard pre-loaded HDD, set the path statement to "C:\MASTERS\LANDRV\3C509B\")
- 11 Highlight the adapter labeled "3Com Token Ring" in PCI Mode" and press "OK."
- 12 At the "Network" dialogue box, click on the "Identification" folder.
- 13 Enter your "Computer Name," "Workgroup," and "Computer Description."
  (If you do not have a Computer name, Workgroup name and Computer description, contact your network administrator.)
- 14 Approve the "Basic Configuration Resources" by clicking on "OK."
- 15 When prompted, set the path to your Windows 95 SR2 files and click on "OK."
- 16 Click on "YES" to complete installation and restart the machine.

# 2 Connecting to a Netware 4.11 Server

### Windows for Workgroups

### Requirements

- HP Vectra VE7/VE8 with DOS and MS-Windows for Workgroups 3.11 installed.
- 3COM 3C339TokenRing card and drivers disk DOS ODI - File Name: tlvmp339.dos DOS and MS-Windows for Workgroups 3.11 media.
- Novell Netware server 3.12 that supports Net BEUI, NWLink IPX/SPX, and NWLink NetBIOS transfer protocols.
- · Netware client for DOS and MS-Windows.

### **Device Configuration**

| • | I/O Base Address            | DC00                   |
|---|-----------------------------|------------------------|
| • | Interrupt Request Level     | 10                     |
| • | Boot PROM                   | Disabled               |
| • | Transceiver Type            | Auto Select            |
| • | Network Driver Optimization | Windows or OS/2 Client |
| • | Maximum Modem Speed         | 9600 Bps               |
| • | Full Duplex                 | Disabled               |
|   |                             |                        |

- 1 With the HP Vectra VE7/VE8 set to PNP enabled, turn the machine off install the 3COM 3C339 adapter card into an PCI slot.
- 2 Power on the machine and allow it to boot to a DOS prompt.
- 3 Insert the 3COM drivers diskette and execute 3C339CFG.EXE.
- 4 Select "CONFIGURE NIC," and verify the resource settings listed above under the heading "Device Configuration."
- 5 If changes are required, save those changes and exit.
- 6 Remove the 3COM cards driver diskette and insert Netware client for DOS and MS-Windows disk 1.

# 2 Connecting to a Netware 4.11 Server

Windows for Workgroups

| 7  | Execute INSTALL.EXE.                                                                                                    |
|----|----------------------------------------------------------------------------------------------------|
| 8  | Specify the settings as listed below:                                                                                                    |
|    | □ C:\NWCLIENT                                                                                                    |
|    | □ Yes                                                                                                    |
|    | □ Yes                                                                                                    |
|    | ☐ C:\WINDOWS                                                                                                    |
|    | □ No                                                                                                    |
|    | □ 3Com Fast Etherlink/Etherlink III Bus Master                                                                                                    |
| 9  | Under the heading "Select the driver for your network board", insert the 3Com 3C339 drivers disk and set the path to "A:\NETWARE\CLIENT." (If you have an HP preloaded HDD, set path to "C:\Masters\LanDrv\3C339\NWCLIENT\) |
| 10 | Press "Enter" to continue the installation.                                                                                                    |
| 11 | When prompted, insert the corresponding disks to complete file transfer and driver installation.                                                                                                    |
| 12 | When the install utility is finished, press $<$ CRTL $><$ ALT $><$ DEL $>$ to restart the machine.                                                                                                    |
| 13 | After Windows loads, open the "NETWORK" folder, double-click the "NETWORK SETUP" icon.                                                                                                    |
| 14 | Select "Networks", and verify that "Novell Netware (Workstation Shell 4.0 and above)" is listed under "Install Windows support for the following network only:" and click on "OK."                                          |
|    |                                                                                                    |

### Windows 95 SR2 Requirements

- HP Vectra VE7/VE8 with Windows 95 SR2 installed.
- 3COM 3C 339 Token Ringcard and drivers disk
- Windows 95 SR2 media.
- Novell Netrware 4.11 server that supports Net BEUI, NWLink IPX/SPX, and NWLink NetBIOS transfer protocols.

### **Device Configuration**

| • | I/O Base Address            | DC00                   |
|---|-----------------------------|------------------------|
| • | Interrupt Request Level     | 10                     |
| • | Boot PROM                   | Disabled               |
| • | Transceiver Type            | Auto Select            |
| • | Network Driver Optimization | Windows or OS/2 Client |
| • | Plug and Play Compatibility | Disabled               |
| • | Full Duplex                 | Disabled               |

### **Procedure**

1 With the HP VE7/VE8 turned off install the 3COM 3C339 adapter card into an PCI slot.

- 2 Power on the machine and restart Windows 95 SR2 in MS-DOS Mode.
- 3 Insert the 3COM drivers diskette (downloaded from 3COM's website) and execute 3C3X9CFG.EXE.
- 4 Select "CONFIGURE NIC," and verify the resource settings listed above under the heading "Device Configuration."
- 5 If changes are required, save those changes and exit.
- 6 Remove the 3COM cards driver diskette and restart the machine.
- 7 After Windows loads, click on "Start," to "Settings" and over to "Control Panel."
- Double click on "Network" and select "Add."
- 9 Choose to add an adapter, click on "Add" then on "Have Disk."

- 10 Insert the 3C339 drivers diskette and set path to "A:\" and hit Enter. (If you have a Hewlett-Packard pre-loaded HDD, set the path statement to "C:\MASTERS\LANDRV\3C509B\")
- 11 Highlight the adapter labeled "3Com Token Ring" in PCI Mode"
- 12 and press "OK."
- 13 At the "Network" dialogue box, click on the "Identification" folder.
- 14 Enter your "Computer Name," "Workgroup," and "Computer Description."(If you do not have a Computer name, Workgroup name and Computer description, contact your network administrator.)
- 15 Approve the "Basic Configuration Resources" by clicking on "OK."
- 16 When prompted, set the path to your Windows 95 SR2 files and click on "OK."
- 17 Click on "YES" to complete installation and restart the machine.

# 3 Connecting to a Windows NT Server 3.51

# Windows for Workgroups Ver. 3.11

### Requirements

- HP Vectra VE7/VE8 with DOS and MS-Windows for Workgroups 3.11 installed.
- 3COM Token Ring 3C339 card and drivers disk ver. 5.0. DOS ODI File Name: Tl3c3x9.dos Size: 52KB Date: 2/28/97
- DOS and MS-Windows for Workgroups 3.11 media.
- Microsoft Windows NT Server 3.51 machine that supports Net BEUI, NWLink IPX/SPX, and NWLink NetBIOS transfer protocols.

### **Device Configuration**

| • | I/O Base Address        | DC00 |
|---|-------------------------|------|
| • | Interrupt Request Level | 10   |

### **Procedure**

- 1 With the HP Vectra VE7/VE8 set to PNP enabled, turn the machine off install the 3COM 3C339 adapter card into an PCI slot.
- 2 Power on the machine and allow it to boot to a DOS prompt.
- 3 Insert the 3COM drivers diskette and execute 3C3x9CFG.EXE.
- 4 Select "CONFIGURE NIC," and verify the resource settings listed above under the heading "Device Configuration."
- 5 If changes are required, save those changes and exit.
- 6 Remove the 3COM cards driver diskette and insert Netware client for DOS and MS-Windows disk 1.
- 7 Execute INSTALL.EXE.

☐ Yes

| 8 Specify the settings as listed belo |               |
|---------------------------------------|---------------|
|                                       | ☐ C:\NWCLIENT |
|                                       | □ Yes         |

### 3 Connecting to a Windows NT Server 3.51

Windows for Workgroups Ver. 3.11

|    | ☐ C:\WINDOWS                                                                                                    |
|----|----------------------------------------------------------------------------------------------------|
|    | □ No                                                                                                    |
| 9  | Under the heading "Select the driver for your network board", insert the 3Com 3C339 drivers disk and set the path to "A:\NETWARE\CLIENT." (If you have an HP preloaded HDD, set path to "C:\Masters\LanDrv\3C339\NWCLIENT\) |
| 10 | Press "Enter" to continue the installation.                                                                                                    |
|    | When prompted, insert the corresponding disks to complete file transfer                                                                                                    |

- and driver installation.

  19 When the install utility is finished press (CPTL) (ALT) (DFL) to restart
- 12 When the install utility is finished, press <CRTL><ALT><DEL> to restart the machine.
- 13 After Windows loads, open the "NETWORK" folder, double-click the "NETWORK SETUP" icon.
- 14 At the "Network Setup" dialog box, click on "OK".
- 15 Specify your User Name, Workgroup, and Computer Name in "Microsoft Windows Network Names" dialog box, and click on "OK". (The Drivers will now start to copy)
- **16** Finish the network card installation by clicking on "OK" in the "Network Setup" message.
- 17 To complete the installation, click on "Restart Computer" button in the "Windows Setup" dialog box.

### Windows 95 SR2 Requirements

- HP Vectra VE7/VE8with Windows 95 SR2.
- 3COM TokenRing 3C 339 card and drivers disk
- · Windows 95 media.
- Microsoft Windows NT Server 3.51 machine that supports Net BEUI, TCP/IP, NWLink IPX/SPX, and NWLink NetBIOS transfer protocols.

### **Device Configuration**

| • | I/O Base Address        | DC00 |
|---|-------------------------|------|
| • | Interrupt Request Level | 10   |

• Boot PROM Disabled

• Transceiver Type Auto Select

Network Driver Optimization
 Windows or OS/2 Client

Maximum Modem Speed 9600 Bps
 Plug and Play Compatibility Disabled
 Full Duplex Disabled

- 1 With the HP Vectra VE7/VE8 turned off, install the 3COM Token Ring 3C339 adapter card into an PCI slot.
- 2 Connect network cable media to the 3COM 3C339 card.
- 3 Insert a DOS bootable diskette and power on the machine.
- 4 After booting, insert the 3COM drivers disk "Etherlink 3C339 Drivers." and change to Drive A: , and execute "3C3X9CFG.EXE."
- 5 Select "Configure NIC," and verify the resource settings listed above under the heading "Device Configuration."
- 6 If changes are required, save those changes and exit.
- 7 Remove the 3Com Software driver diskette and reboot the machine.
- 8 Click on "Start" and point to "Settings", then select the "Control Panel."
- 9 In the Control Panel group, double click on the "Network" icon.

- 10 In the "Network" dialog box, click on the "Add" button.
- 11 In the "Select Network Component Type" dialog box, highlight "Adapter" then click on "Add."
- 12 Click on "Have Disk" in the "Select Network adapters" dialog box.
- 13 Insert the 3COM Software "Etherlink 3C339 Token Ring Drivers" disk into the floppy drive.
- 14 With the Path set to "A:\" in the "Install From Disk" dialog box click "OK". (If you have an HP pre-loaded HDD, set the path statement to "C:\MASTERS\LANDRV\3C509B\")
- 15 Select the "3Com Token Ring in PCI mode" and click on "OK."
- 16 Accept the default Network Protocols as seen below, and click on "OK." (If you do not have the required information, contact your network administrator)
- 17 Client for Microsoft Networks
- 18 Client for NetWare NetworksIPX/SPX -compatible Protocol NetBEUI
- 19 In the configuration folder, click on "Add", then click "Protocol" and hit enter.
- **20** Under "Manufacturers:" high light "Microsoft", and under "Network Protocols:" high light "TCP/IP" and hit enter.
- 21 In the "Network" dialog box, click on the "Identification" folder and specify your Computer Name, Workgroup, and Computer Description and click on "OK."
  (If you do not have the required information, contact your network administrator)
- 22 Approve the basic configuration by clicking on "OK."
- 23 When prompted, specify the path to your Windows 95 files. (If you have an HP preloaded HDD, set the path to "C:\MASTERS\WIN95\SYSTEM\CABS\")
- 24 To complete the installation, select "Yes" to restart your computer.

### Windows NT Workstation Version 3.51

### Requirements

- HP Vectra VE7/VE8 with Microsoft Windows NT Workstation 3.51 installed.
- · 3COM 3C339 card and drivers disk
- Microsoft Windows NT Workstation 3.51 and Service Pack Media.
- Microsoft Windows NT Server 3.51 machine that supports Net BEUI, TCP/IP, NWLink IPX/SPX, and NWLink NetBIOS transfer protocols.

### **Device Configuration**

| • | I/O Base Address        | DC00 |
|---|-------------------------|------|
| • | Interrupt Request Level | 10   |

Boot PROM DisabledTransceiver Type Auto Select

• Network Driver Optimization Windows or OS/2 Client

Maximum Modem Speed 9600 Bps
 Plug and Play Compatibility Disabled
 Full Duplex Disabled

- 1 With the HP Vectra VE7/VE8 turned off, install the 3COM Token Ring 3C339 adapter card into an PCI slot.
- 2 Connect network cable media to the 3COM 3C339 card.
- 3 Insert a DOS bootable diskette and power on the machine.
- 4 After booting, insert the 3COM Software "3C339 drivers disk" and execute "A:\3C3X9CFG.EXE."
- 5 Select "CONFIGURE NIC" and verify the resource settings listed above under the heading "Device Configuration."
- 6 If changes are required, save those changes and exit.
- 7 Remove the 3COM software driver diskette and reboot the machine.
- 8 After Windows loads, open the "Main" program group, double-click on "Control Panel" icon.

- 9 Double click on the "Network" icon and agree to install Windows NT Networking on your computer.
- 10 Insert the Windows NT Workstation CD.
- 11 In "Windows NT Setup", enter the path to your NT files and click on "Continue." (If you have an HP preloaded HDD, set path to "C:\I386")
- 12 Click on "Do Not Detect" from the "Network Adapter Card Detection" dialog box, and click on "Continue" in the second "Network Adapter Card Detection" dialog box.
- 13 From the "Drop Down List", scroll down and select "<Other> Requires disk from manufacturer" then click on "Continue".
- 14 Set the path to "A:\" in the "Insert Disk" dialog box, and then insert the 3COM 3C339 drivers disk.
- 15 Click "OK" at the "Install Driver" dialog box. (If you have an HP preloaded HDD, set path to "C:\Masters\LanDrv\3C339\)
- 16 Select "3Com Token Ring 3C339 Adapter" in the Select OEM Option dialog box, and click "OK".
- 17 Click on the "OK" button in the "Bus Location" dialog box.
- 18 Choose the appropriate network protocols by clicking the check boxes in the "Windows NT Setup" dialog box and click on "Continue." (If you do not have the required information, contact your network administrator.)
- 19 Choose to install all applicable TCP/IP options and select "Continue." (If you do not have the required information, contact your network administrator.)
- 20 At the "Network Settings" dialog box, click on "OK."
- 21 Accept the default "NWLink IPX/SPX Protocol Configuration" and hit Enter.
- 22 At the "TCP/IP Configuration" screen, choose to use DHCP or enter your TCP information and click on "OK."

  (If you do not have the required information, contact your network administrator.)

### Windows NT Workstation 4.0

### Requirements

- HP Vectra VE7/VE8 with Microsoft Windows NT Workstation 4.0 installed.
- · 3COM 3C339 card and drivers disk
- Microsoft Windows NT Workstation 4.0 and Service Pack Media.
- Microsoft Windows NT Server 3.51 machine that supports Net BEUI, TCP/ IP, NWLink IPX/SPX, and NWLink NetBIOS transfer protocols.

### **Device Configuration**

| • | I/O Base Address        | DC00     |
|---|-------------------------|----------|
| • | Interrupt Request Level | 10       |
| • | Boot PROM               | Disabled |

Transceiver Type
 Auto Select

• Network Driver Optimization Windows or OS/2 Client

Maximum Modem Speed 9600 Bps
 Plug and Play Compatibility Disabled
 Full Duplex Disabled

- 1 With the HP Vectra VE7/VE8 turned off, install the 3COM Token Ring 3C339 adapter card into an PCI slot.
- 2 Connect network cable media to the 3COM 3C339 card.
- 3 Insert a DOS bootable diskette and power on the machine.
- 4 After booting, insert the 3COM Software "3C339 drivers disk." and execute "A:\3C3X9CFG.EXE."
- 5 Select "CONFIGURE NIC" and verify the resource settings listed above under the heading "Device Configuration."
- 6 If changes are required, save those changes and exit.
- 7 Remove the 3COM software driver diskette and reboot the machine.
- 8 After Windows loads, open the "Main" program group, double-click on "Control Panel" icon.

- 9 Double click on the "Network" icon and agree to install Windows NT Networking on your computer.
- 10 Insert the Windows NT Workstation CD.
- 11 In "Windows NT Setup", enter the path to your NT files and click on "Continue." (If you have an HP preloaded HDD, set path to "C:\\1386")
- 12 Click on "Do Not Detect" from the "Network Adapter Card Detection" dialog box, and click on "Continue" in the second "Network Adapter Card Detection" dialog box.
- 13 From the "Drop Down List", scroll down and select "<Other> Requires disk from manufacturer" then click on "Continue".
- 14 Set the path to "A:\" in the "Insert Disk" dialog box, and then insert the 3COM 3C339 drivers disk.
- 15 Click "OK" at the "Install Driver" dialog box. (If you have an HP preloaded HDD, set path to "C:\Masters\LanDrv\3C339\)
- 16 Select "3Com Token Ring 3C339 Adapter" in the Select OEM Option dialog box, and click "OK".
- 17 Click on the "OK" button in the "Bus Location" dialog box.
- 18 Choose the appropriate network protocols by clicking the check boxes in the "Windows NT Setup" dialog box and click on "Continue." (If you do not have the required information, contact your network administrator.)
- 19 Choose to install all applicable TCP/IP options and select "Continue." (If you do not have the required information, contact your network administrator.)
- 20 At the "Network Settings" dialog box, click on "OK."
- 21 Accept the default "NWLink IPX/SPX Protocol Configuration" and hit Enter.
- 22 At the "TCP/IP Configuration" screen, choose to use DHCP or enter your TCP information and click on "OK." (If you do not have the required information, contact your network administrator.)
- 23 At the "Domain/Workgroup Settings" dialog box, click on "OK" to accept the default "Workgroup" as your workgroup name. (If you do not have the required information, contact your network administrator.)
- 24 To complete the installation, remove the floppy disk, and click on "Restart Computer" button in the "Windows NT Workstation Networking Setup" dialog box.

# 4. Connecting to a Windows NT Server 4.0

### Windows for Workgroups Ver. 3.11

### Requirements

- HP Vectra VE7/VE8 with DOS and MS-Windows for Workgroups 3.11 installed.
- 3COM Token Ring 3C339 card and drivers disk ver. 5.0. DOS ODI File Name: Tl3c3x9.dos Size: 52KB Date: 2/28/97
- DOS and MS-Windows for Workgroups 3.11 media.
- Microsoft Windows NT Server 4.0 machine that supports Net BEUI, NWLink IPX/SPX, and NWLink NetBIOS transfer protocols.

### **Device Configuration**

| • | I/O Base Address        | DC00 |
|---|-------------------------|------|
| • | Interrupt Request Level | 10   |

### **Procedure**

- 1 With the HP Vectra VE7/VE8 set to PNP enabled, turn the machine off install the 3COM 3C339 TR adapter card into a PCI slot.
- 2 Power on the machine and allow it to boot to a DOS prompt.
- 3 Insert the 3COM drivers diskette (ver. 5.0) and execute 3C3x9CFG.EXE.
- 4 Select "CONFIGURE NIC," and verify the resource settings listed above under the heading "Device Configuration."
- 5 If changes are required, save those changes and exit.
- 6 Remove the 3COM cards driver diskette and insert Netware client for DOS and MS-Windows disk 1.
- 7 Execute INSTALL.EXE.

☐ Yes

| 8 | Specify the settings as listed below: |             |
|---|---------------------------------------|-------------|
|   |                                       | C:\NWCLIENT |
|   |                                       | Yes         |

# 4. Connecting to a Windows NT Server 4.0

Windows for Workgroups Ver. 3.11

|    | ☐ C:\WINDOWS                                                                                                    |
|----|----------------------------------------------------------------------------------------------------|
|    | □ No                                                                                                    |
| 9  | Under the heading "Select the driver for your network board", insert the 3Com 3C339 drivers disk and set the path to "A:\NETWARE\CLIENT." (If you have an HP preloaded HDD, set path to "C:\Masters\LanDrv\3C339\NWCLIENT\) |
| 10 | Press "Enter" to continue the installation.                                                                                                    |
| 11 | When prompted, insert the corresponding disks to complete file transfer and driver installation. $$                                                                                                    |
| 12 | When the install utility is finished, press $<\!$ CRTL> $<\!$ ALT> $<\!$ DEL> to restart the machine.                                                                                                    |
| 13 | After Windows loads, open the "NETWORK" folder, double-click the "NETWORK SETUP" icon.                                                                                                    |
| 14 | At the "Network Setup" dialog box, click on "OK".                                                                                                    |
| 15 | Specify your User Name, Workgroup, and Computer Name in "Microsoft Windows Network Names" dialog box, and click on "OK". (The Drivers will now start to copy)                                                               |
| 16 | Finish the network card installation by clicking on "OK" in the "Network Setup" message.                                                                                                    |
| 17 | To complete the installation, click on "Restart Computer" button in the "Windows Setup" dialog box.                                                                                                    |
|    |                                                                                                    |
|    |                                                                                                    |
|    |                                                                                                    |
|    |                                                                                                    |
|    |                                                                                                    |

### Windows 95 SR2 Requirements

- HP Vectra VE7/VE8with Windows 95 SR2.
- 3COM TokenRing 3C 339 card and drivers disk
- · Windows 95 media.
- Microsoft Windows NT Server 4.0 machine that supports Net BEUI, TCP/ IP, NWLink IPX/SPX, and NWLink NetBIOS transfer protocols.

### **Device Configuration**

| • | I/O Base Address        | DC00 |
|---|-------------------------|------|
| • | Interrupt Request Level | 10   |

• Boot PROM Disabled

• Transceiver Type Auto Select

Network Driver Optimization
 Windows or OS/2 Client

Maximum Modem Speed 9600 Baud
 Plug and Play Compatibility Disabled
 Full Duplex Disabled

- 1 With the HP Vectra VE7/VE8 turned off, install the 3COM Token Ring 3C339 adapter card into an PCI slot.
- 2 Connect network cable media to the 3COM 3C339 card.
- 3 Insert a DOS bootable diskette and power on the machine.
- 4 After booting, insert the 3COM drivers disk "Etherlink 3C339 Drivers." and change to Drive A: , and execute "3C3X9CFG.EXE."
- 5 Select "Configure NIC," and verify the resource settings listed above under the heading "Device Configuration."
- 6 If changes are required, save those changes and exit.
- 7 Remove the 3Com Software driver diskette and reboot the machine.
- 8 Click on "Start" and point to "Settings", then select the "Control Panel."
- 9 In the Control Panel group, double click on the "Network" icon.

- 10 In the "Network" dialog box, click on the "Add" button.
- 11 In the "Select Network Component Type" dialog box, highlight "Adapter" then click on "Add."
- 12 Click on "Have Disk" in the "Select Network adapters" dialog box.
- 13 Insert the 3COM Software "Etherlink 3C339 Token Ring Drivers" disk into the floppy drive.
- 14 With the Path set to "A:\" in the "Install From Disk" dialog box click "OK". (If you have an HP pre-loaded HDD, set the path statement to "C:\MASTERS\LANDRV\3C509B\")
- 15 Select the "3Com Token Ring in PCI mode" and click on "OK."
- 16 Accept the default Network Protocols as seen below, and click on "OK." (If you do not have the required information, contact your network administrator)
- 17 Client for Microsoft Networks
- 18 Client for NetWare NetworksIPX/SPX -compatible Protocol NetBEUI
- 19 In the configuration folder, click on "Add", then click "Protocol" and hit enter.
- **20** Under "Manufacturers:" high light "Microsoft", and under "Network Protocols:" high light "TCP/IP" and hit enter.
- 21 In the "Network" dialog box, click on the "Identification" folder and specify your Computer Name, Workgroup, and Computer Description and click on "OK."
  (If you do not have the required information, contact your network administrator)
- 22 Approve the basic configuration by clicking on "OK."
- 23 When prompted, specify the path to your Windows 95 files. (If you have an HP preloaded HDD, set the path to "C:\MASTERS\WIN95\SYSTEM\CABS\")
- 24 To complete the installation, select "Yes" to restart your computer.

### Windows NT Workstation Version 3.51

### Requirements

- HP Vectra VE7/VE8 with Microsoft Windows NT Workstation 3.51 installed.
- · 3COM 3C339 card and drivers disk
- Microsoft Windows NT Workstation 3.51 and Service Pack Media.
- Microsoft Windows NT Server 4.0 machine that supports Net BEUI, TCP/ IP, NWLink IPX/SPX, and NWLink NetBIOS transfer protocols.

### **Device Configuration**

| • | I/O Base Address        | DC00 |
|---|-------------------------|------|
| • | Interrupt Request Level | 10   |

Boot PROM DisabledTransceiver Type Auto Select

• Network Driver Optimization Windows or OS/2 Client

Maximum Modem Speed 9600 Bps
 Plug and Play Compatibility Disabled
 Full Duplex Disabled

- 1 With the HP Vectra VE7/Vectra VE8 turned off, install the 3COM Token Ring 3C339 adapter card into an PCI slot.
- 2 Connect network cable media to the 3COM 3C339 card.
- 3 Insert a DOS bootable diskette and power on the machine.
- 4 After booting, insert the 3COM Software "3C339 drivers disk ." and execute "A:\3C3X9CFG.EXE."
- 5 Select "CONFIGURE NIC" and verify the resource settings listed above under the heading "Device Configuration."
- 6 If changes are required, save those changes and exit.
- 7 Remove the 3COM software driver diskette and reboot the machine.
- 8 After Windows loads, open the "Main" program group, double-click on "Control Panel" icon.

- 9 Double click on the "Network" icon and agree to install Windows NT Networking on your computer.
- 10 Insert the Windows NT Workstation CD.
- 11 In "Windows NT Setup", enter the path to your NT files and click on "Continue." (If you have an HP preloaded HDD, set path to "C:\I386")
- 12 Click on "Do Not Detect" from the "Network Adapter Card Detection" dialog box, and click on "Continue" in the second "Network Adapter Card Detection" dialog box.
- 13 From the "Drop Down List", scroll down and select "<Other> Requires disk from manufacturer" then click on "Continue".
- 14 Set the path to "A:\" in the "Insert Disk" dialog box, and then insert the 3COM 3C339 drivers disk.
- 15 Click "OK" at the "Install Driver" dialog box. (If you have an HP preloaded HDD, set path to "C:\Masters\LanDrv\3C339\)
- 16 Select "3Com Token Ring 3C339 Adapter" in the Select OEM Option dialog box, and click "OK".
- 17 Click on the "OK" button in the "Bus Location" dialog box.
- 18 Choose the appropriate network protocols by clicking the check boxes in the "Windows NT Setup" dialog box and click on "Continue." (If you do not have the required information, contact your network administrator.)
- 19 Choose to install all applicable TCP/IP options and select "Continue." (If you do not have the required information, contact your network administrator.)
- 20 At the "Network Settings" dialog box, click on "OK."
- 21 Accept the default "NWLink IPX/SPX Protocol Configuration" and hit Enter.
- 22 At the "TCP/IP Configuration" screen, choose to use DHCP or enter your TCP information and click on "OK." (If you do not have the required information, contact your network administrator.)
- 23 At the "Domain/Workgroup Settings" dialog box, click on "OK" to accept the default "Workgroup" as your workgroup name. (If you do not have the required information, contact your network administrator.)
- 24 To complete the installation, remove the floppy disk, and click on "Restart Computer" button in the "Windows NT Workstation Networking Setup" dialog box.

### Windows NT Workstation 4.0

### Requirements

- HP Vectra VE7/VE8 with Microsoft Windows NT Workstation 4.0 installed.
- · 3COM 3C339 card and drivers disk
- Microsoft Windows NT Workstation 4.0 and Service Pack Media.
- Microsoft Windows NT Server 4.0 machine that supports Net BEUI, TCP/ IP, NWLink IPX/SPX, and NWLink NetBIOS transfer protocols.

### **Device Configuration**

| • | I/O Base Address        | DC00     |
|---|-------------------------|----------|
| • | Interrupt Request Level | 10       |
| • | Boot PROM               | Disabled |

• Transceiver Type Auto Select

• Network Driver Optimization Windows or OS/2 Client

Maximum Modem Speed 9600 Bps
 Plug and Play Compatibility Disabled
 Full Duplex Disabled

- 1 With the HP Vectra VE7/VE8 turned off, install the 3COM Token Ring 3C339 adapter card into an PCI slot.
- 2 Connect network cable media to the 3COM 3C339 card.
- 3 Insert a DOS bootable diskette and power on the machine.
- 4 After booting, insert the 3COM Software "3C339 drivers disk." and execute "A:\3C3X9CFG.EXE."
- 5 Select "CONFIGURE NIC" and verify the resource settings listed above under the heading "Device Configuration."
- 6 If changes are required, save those changes and exit.
- 7 Remove the 3COM software driver diskette and reboot the machine.
- 8 After Windows loads, open the "Main" program group, double-click on "Control Panel" icon.

- 9 Double click on the "Network" icon and agree to install Windows NT Networking on your computer.
- 10 Insert the Windows NT Workstation CD.
- 11 In "Windows NT Setup", enter the path to your NT files and click on "Continue." (If you have an HP preloaded HDD, set path to "C:\I386")
- 12 Click on "Do Not Detect" from the "Network Adapter Card Detection" dialog box, and click on "Continue" in the second "Network Adapter Card Detection" dialog box.
- 13 From the "Drop Down List", scroll down and select "<Other> Requires disk from manufacturer" then click on "Continue".
- 14 Set the path to "A:\" in the "Insert Disk" dialog box, and then insert the 3COM 3C339 drivers disk.
- 15 Click "OK" at the "Install Driver" dialog box. (If you have an HP preloaded HDD, set path to "C:\Masters\LanDrv\3C339\)
- 16 Select "3Com Token Ring 3C339 Adapter" in the Select OEM Option dialog box, and click "OK".
- 17 Click on the "OK" button in the "Bus Location" dialog box.
- 18 Choose the appropriate network protocols by clicking the check boxes in the "Windows NT Setup" dialog box and click on "Continue." (If you do not have the required information, contact your network administrator.)
- 19 Choose to install all applicable TCP/IP options and select "Continue." (If you do not have the required information, contact your network administrator.)
- 20 At the "Network Settings" dialog box, click on "OK."
- 21 Accept the default "NWLink IPX/SPX Protocol Configuration" and hit Enter.
- 22 At the "TCP/IP Configuration" screen, choose to use DHCP or enter your TCP information and click on "OK." (If you do not have the required information, contact your network administrator.)
- 23 At the "Domain/Workgroup Settings" dialog box, click on "OK" to accept the default "Workgroup" as your workgroup name. (If you do not have the required information, contact your network administrator.)
- 24 To complete the installation, remove the floppy disk, and click on "Restart Computer" button in the "Windows NT Workstation Networking Setup" dialog box.

|                                       | <b>4 Connecting to a Windows NT Server 4.0</b> Windows NT Workstation 4.0 |
|---------------------------------------|---------------------------------------------------------------------------|
|                                       |                                                                           |
|                                       |                                                                           |
|                                       |                                                                           |
|                                       |                                                                           |
|                                       |                                                                           |
|                                       |                                                                           |
|                                       |                                                                           |
|                                       |                                                                           |
|                                       |                                                                           |
|                                       |                                                                           |
|                                       |                                                                           |
|                                       |                                                                           |
|                                       |                                                                           |
|                                       |                                                                           |
|                                       |                                                                           |
|                                       |                                                                           |
|                                       |                                                                           |
|                                       |                                                                           |
|                                       |                                                                           |
|                                       |                                                                           |
|                                       |                                                                           |
|                                       |                                                                           |
|                                       |                                                                           |
|                                       |                                                                           |
| · · · · · · · · · · · · · · · · · · · |                                                                           |

# 4 Connecting to a Windows NT Server 4.0 Windows NT Workstation 4.0

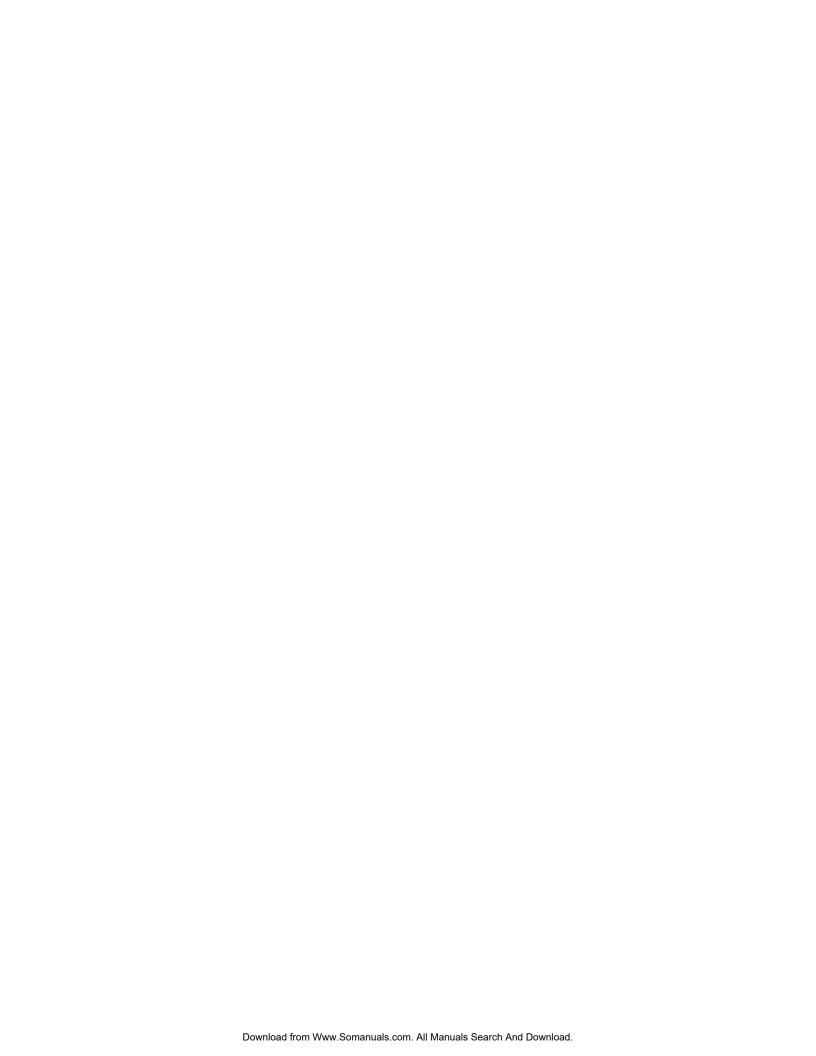

Version Number 3COM 339 Rev.1

Free Manuals Download Website

http://myh66.com

http://usermanuals.us

http://www.somanuals.com

http://www.4manuals.cc

http://www.manual-lib.com

http://www.404manual.com

http://www.luxmanual.com

http://aubethermostatmanual.com

Golf course search by state

http://golfingnear.com

Email search by domain

http://emailbydomain.com

Auto manuals search

http://auto.somanuals.com

TV manuals search

http://tv.somanuals.com